## *General Description*

The MAX2820/MAX2821 evaluation kits (EV kits) simplify testing of the MAX2820/MAX2821. The EV kits provide 50Ω SMA connectors for all RF and baseband inputs and outputs. Differential-to-single-ended and single-ended-todifferential line drivers are provided to convert the differential I/Q baseband inputs and outputs to single ended.

The EV kits simplify evaluation of the MAX2820/ MAX2821s' receive and transmit performance in 802.11b applications operating in the 2.4GHz to 2.5GHz ISM band.

### *Features*

- ♦ **On-Board Line Drivers and Voltage Reference**
- ♦ **50**Ω **SMA Connectors on All RF and Baseband Ports**
- ♦ **PC Control Software Available at www.maxim-ic.com**
- ♦ **SPI™/QSPI™/MICROWIRE™ Compatible**

*SPI and QSPI are trademarks of Motorola, Inc. MICROWIRE is a trademark of National Semiconductor Corp.*

### *Ordering Information*

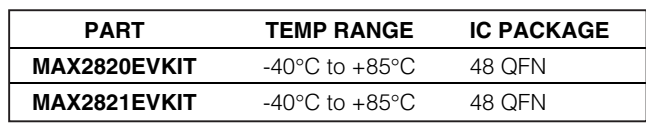

### *Component List*

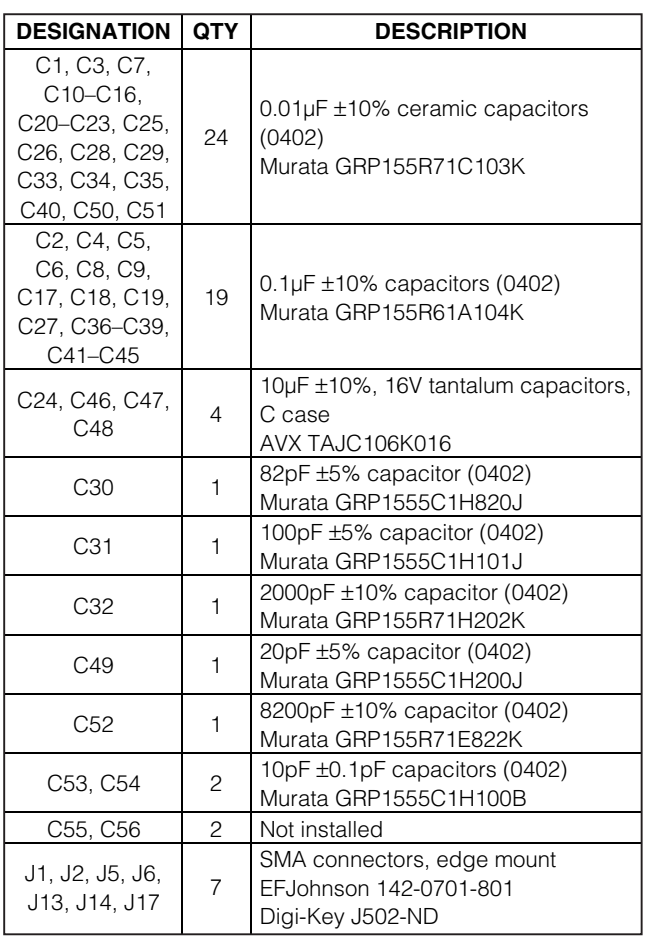

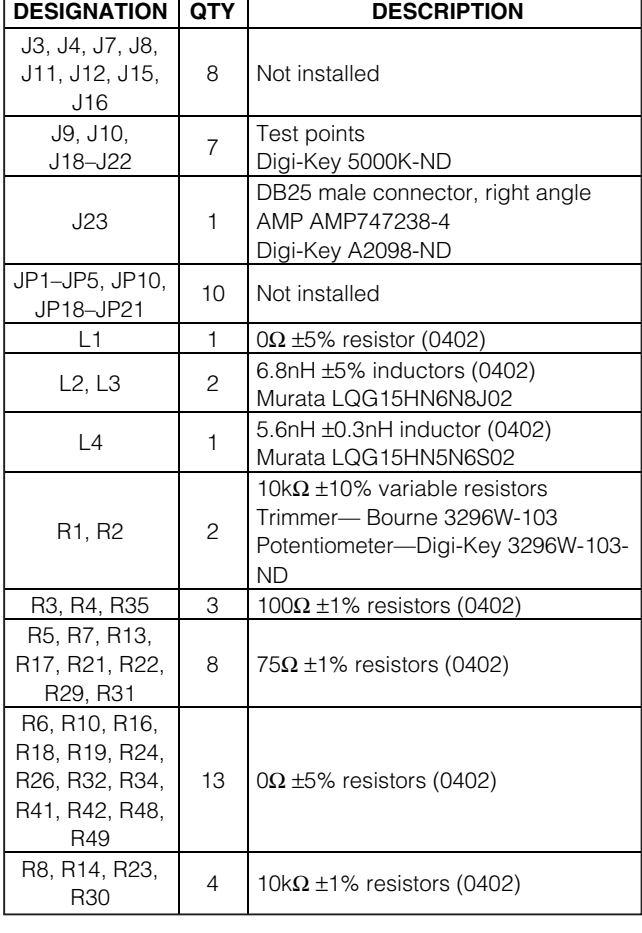

## **MAXM**

**\_\_\_\_\_\_\_\_\_\_\_\_\_\_\_\_\_\_\_\_\_\_\_\_\_\_\_\_\_\_\_\_\_\_\_\_\_\_\_\_\_\_\_\_\_\_\_\_\_\_\_\_\_\_\_\_\_\_\_\_\_\_\_\_** *Maxim Integrated Products* **1**

*For pricing, delivery, and ordering information, please contact Maxim/Dallas Direct! at 1-888-629-4642, or visit Maxim's website at www.maxim-ic.com.*

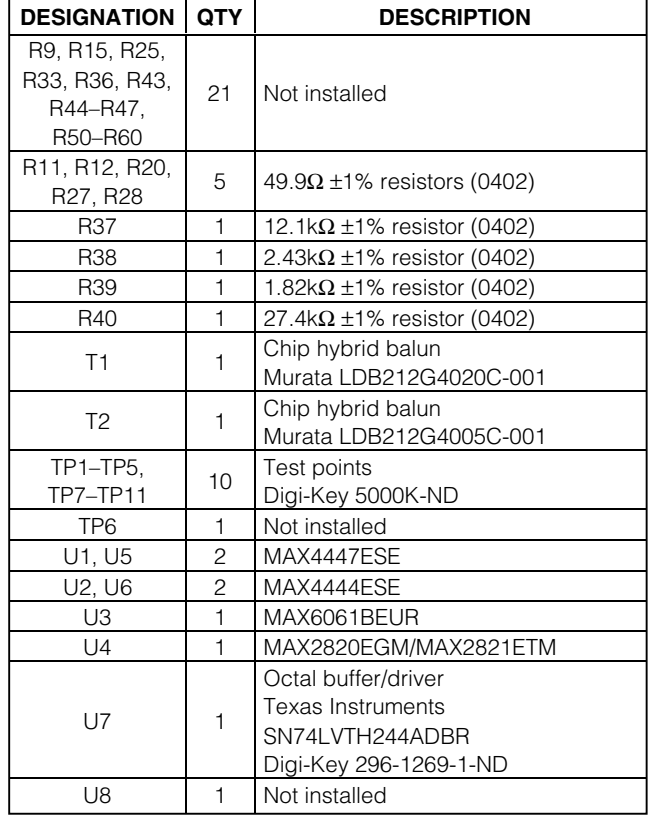

### *Component List (continued)*

### *Quick Start*

The MAX2820/MAX2821 EV kits are fully assembled and factory tested. Follow the instructions in the *Connections and Setup* section.

#### *Test Equipment Required*

This section lists the recommended test equipment to verify the operation of the MAX2820/MAX2821. It is intended as a guide only, and substitutions may be possible.

- DC supply capable of delivering +5.0V and 200mA of continuous current
- DC supply capable of delivering -5.0V and 200mA of continuous current
- DC supply capable of delivering +2.7V and 200mA of continuous current
- HP8663A or equivalent low-noise signal source capable of generating a 22MHz or 44MHz reference oscillator signal

*Windows 95/98, Windows 2000, and Windows NT are registered trademarks of Microsoft, Inc.*

- Two HP8648 or equivalent signal sources capable of generating 0dBm up to 3GHz
- 802.11b waveform generator
- HP8561E or equivalent RF spectrum analyzer with a minimum frequency range of 100kHz to 3GHz
- TDS3012 or equivalent oscilloscope with 200MHz bandwidth
- IBM PC or compatible with Windows 95/98<sup>®</sup>, Windows 2000 ®, Windows NT ® 4.0, or later operating system and an available parallel port
- Male-to-male 25-pin parallel cable, straight through

#### *Connections and Setup*

This section provides step-by-step instructions for getting the EV kit up and running in all modes:

- 1) To control the MAX2820/MAX2821 through the 3-wire interface, connect the male-to-male 25-pin parallel cable between the PC and EV kit.
- 2) With the power supply turned off, connect a +2.7V power supply to the headers labeled VCC (J19) and VCCO (J10). Connect the power-supply ground to the header labeled GND (J18).
- 3) With the power supply turned off, connect a +5V power supply to the header labeled +5V (J22), and a -5V power supply to the header labeled -5V (J20). Connect the power-supply ground to the header labeled GND (J21).
- 4) Connect the low-noise signal source to ROSC (J17).
- 5) Install and run the MAX2820/MAX2821 control software.
- 6) With the MAX2820/MAX2821 control software active in the "Settings" screen, use Table 1 to set the operating mode to Shutdown.
- 7) Turn on the +5V and -5V power supplies, followed by the +2.7V power supply.
- 8) Set the low-noise signal source to 22MHz with an amplitude of -10dBm. Enable the signal source.

#### *Receive Mode*

To evaluate the MAX2820/MAX2821 in receive mode:

- 1) Connect an RF signal source to RX\_RF (J2). Set the RF frequency to 2437.9MHz with an amplitude of -40dBm.
- 2) Connect RX\_BBI (J5) to the spectrum analyzer. Set the spectrum analyzer to span from 100kHz to 5MHz.
- 3) Place the receive LNA in high-gain mode through the control software.

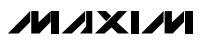

## *Component Suppliers*

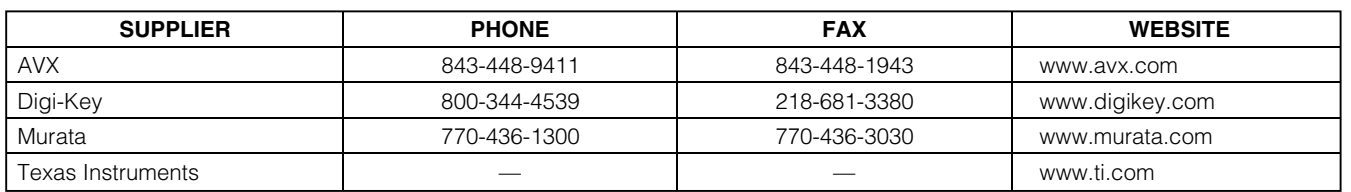

### **Table 1. MAX2820/MAX2821 Control Settings**

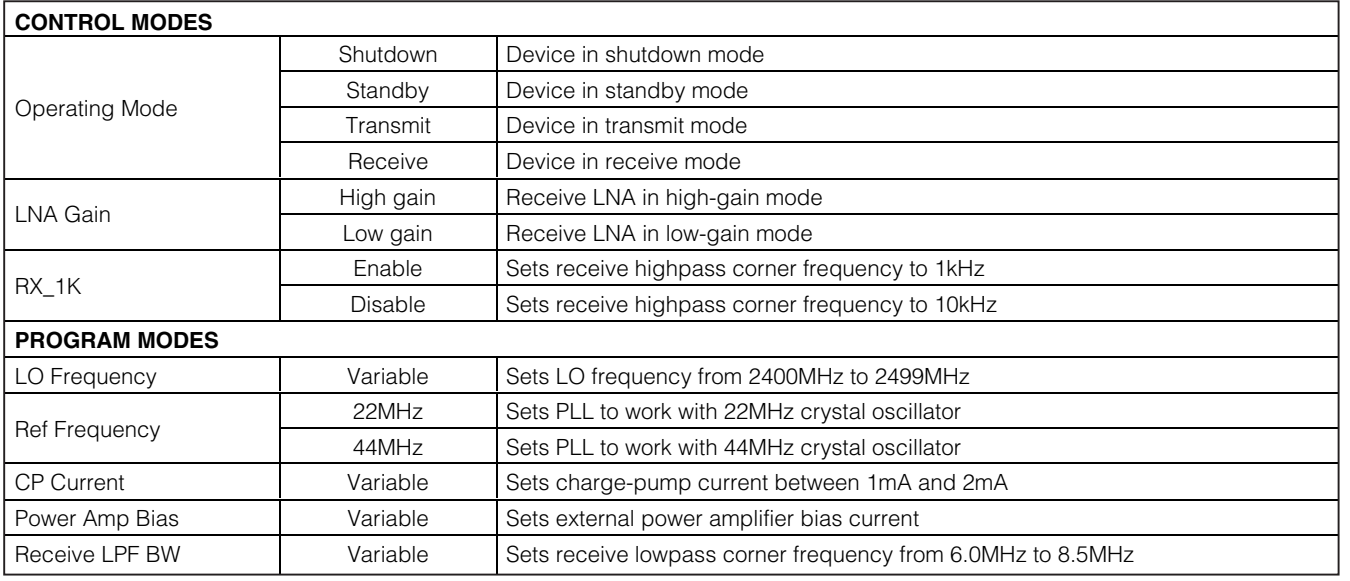

- 4) Verify that the LO frequency is set to 2437MHz through the control software.
- 5) Set the operating mode to "Receive" through the control software.
- 6) Measure the power of the 900kHz output tone on the spectrum analyzer display. Adjust RX\_AGC (R2) between 0V and 2.0V to obtain a baseband output of -2dBm.

#### *Transmit Mode*

To evaluate the MAX2820/MAX2821 in transmit mode:

- 1) Connect a signal source to TX\_BBI (J6). Set the signal source frequency to 900kHz with an amplitude of 400mVP-P (-4dBm).
- 2) Connect TX\_RF (J1) to the spectrum analyzer. Set the spectrum analyzer to a center frequency of 2437MHz with a 20MHz span.
- 3) Verify that the LO frequency is set to 2437MHz through the control software.
- 4) Temporarily disable the baseband signal source output. Set the operating mode to "Transmit" through the control software. Enable the baseband signal source output.
- 5) Measure the amplitude of the upper sideband at 2437.9MHz using the spectrum analyzer. Adjust TX\_GC (R1) to 0V to obtain the maximum RF output.
- 6) The observed output power should be roughly -5dBm due to driving only the I channel.

#### *Layout Considerations*

The MAX2820/MAX2821 EV kits can serve as guides for board layout. Keep PC board trace lengths as short as possible to minimize parasitic inductance. Also, keep decoupling capacitors as close to the IC as possible with a direct connection to the ground plane.

*Evaluate: MAX2820/MAX2821* Evaluate: MAX2820/MAX2821

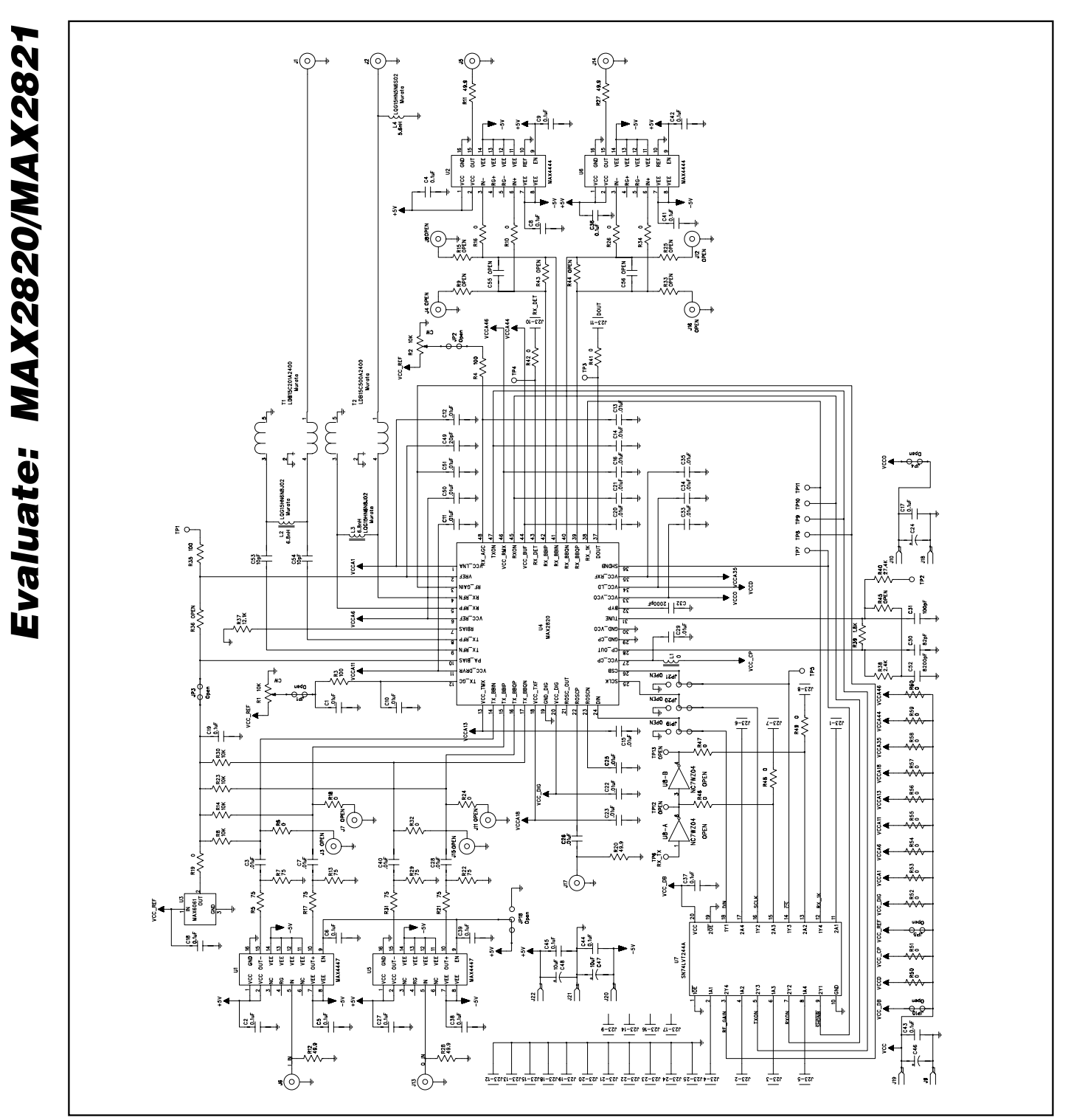

*Figure 1. MAX2820/MAX2821 EV Kits Schematic*

**MAXIM** 

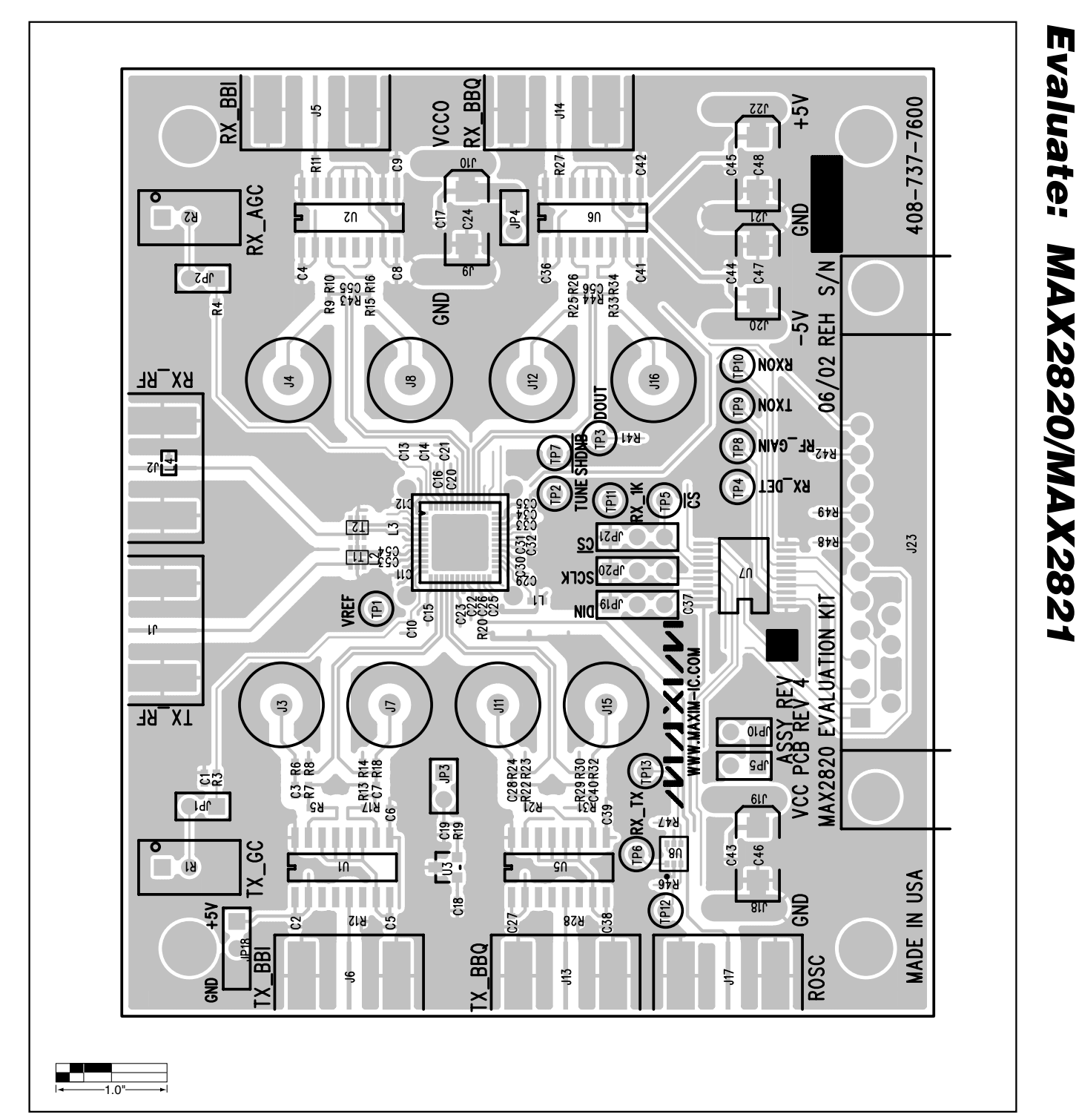

*Figure 2. MAX2820/MAX2821 EV Kits PC Board Layout—Top Silkscreen*

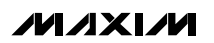

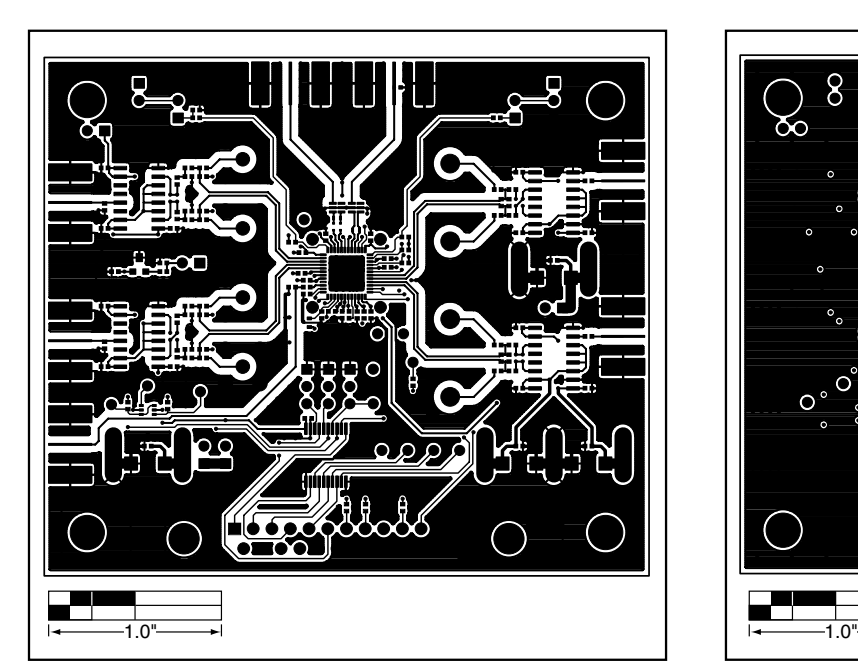

*Figure 3. MAX2820/MAX2821 EV Kits PC Board Layout— Component Side*

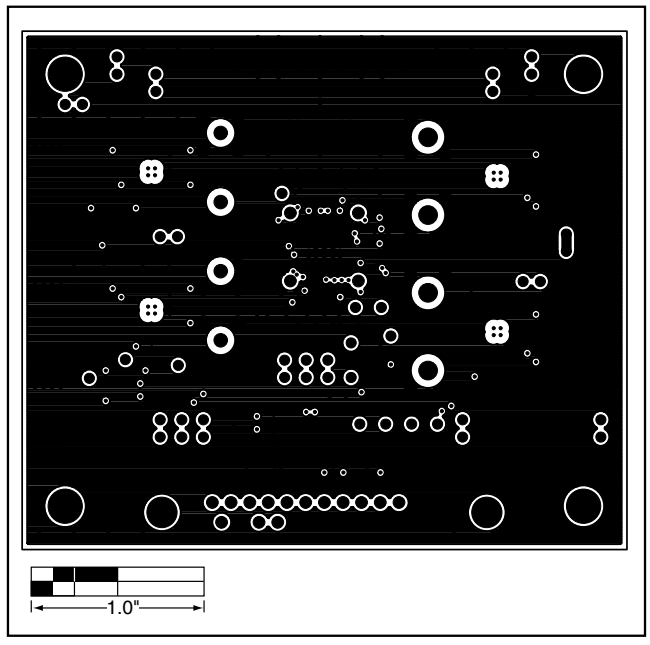

*Figure 4. MAX2820/MAX2821 EV Kits PC Board Layout—Inner Layer 2*

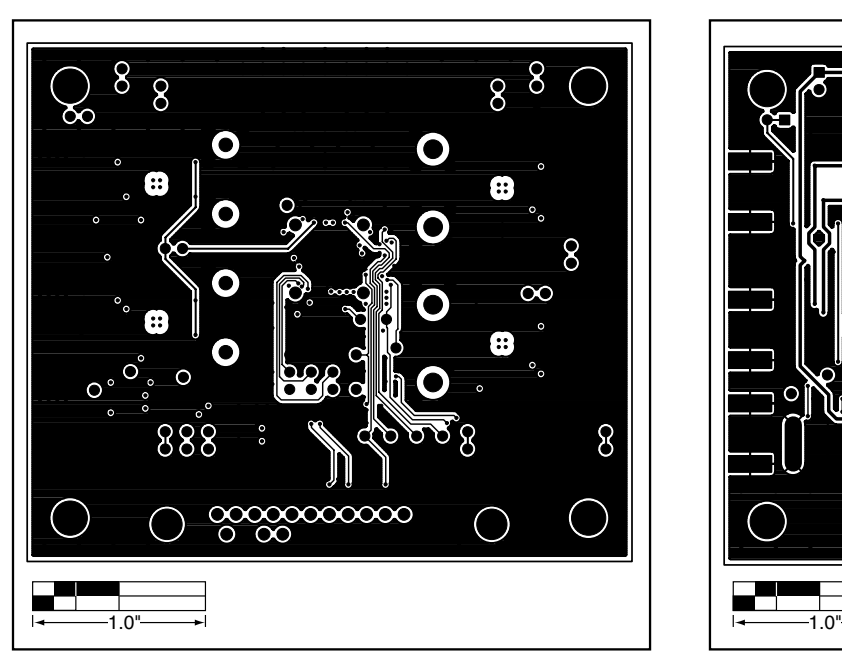

*Figure 5. MAX2820/MAX2821 EV Kits PC Board Layout—Inner Layer 3*

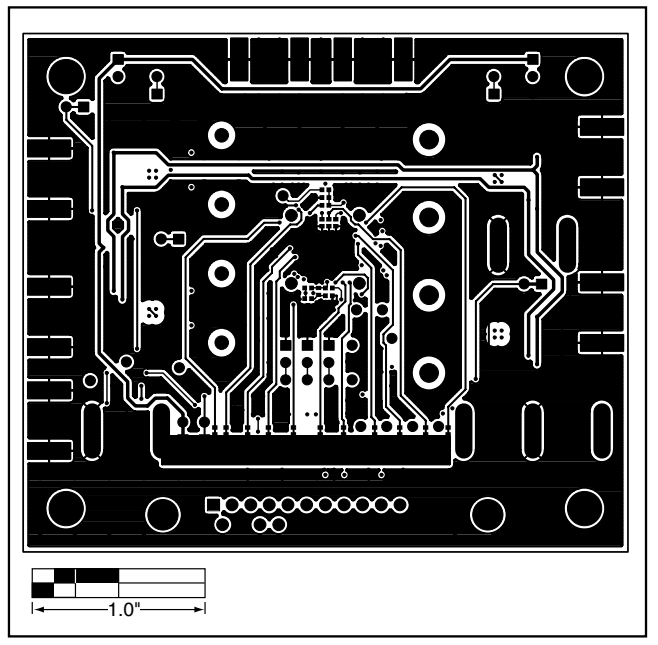

*Figure 6. MAX2820/MAX2821 EV Kits PC Board Layout— Solder Side*

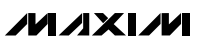

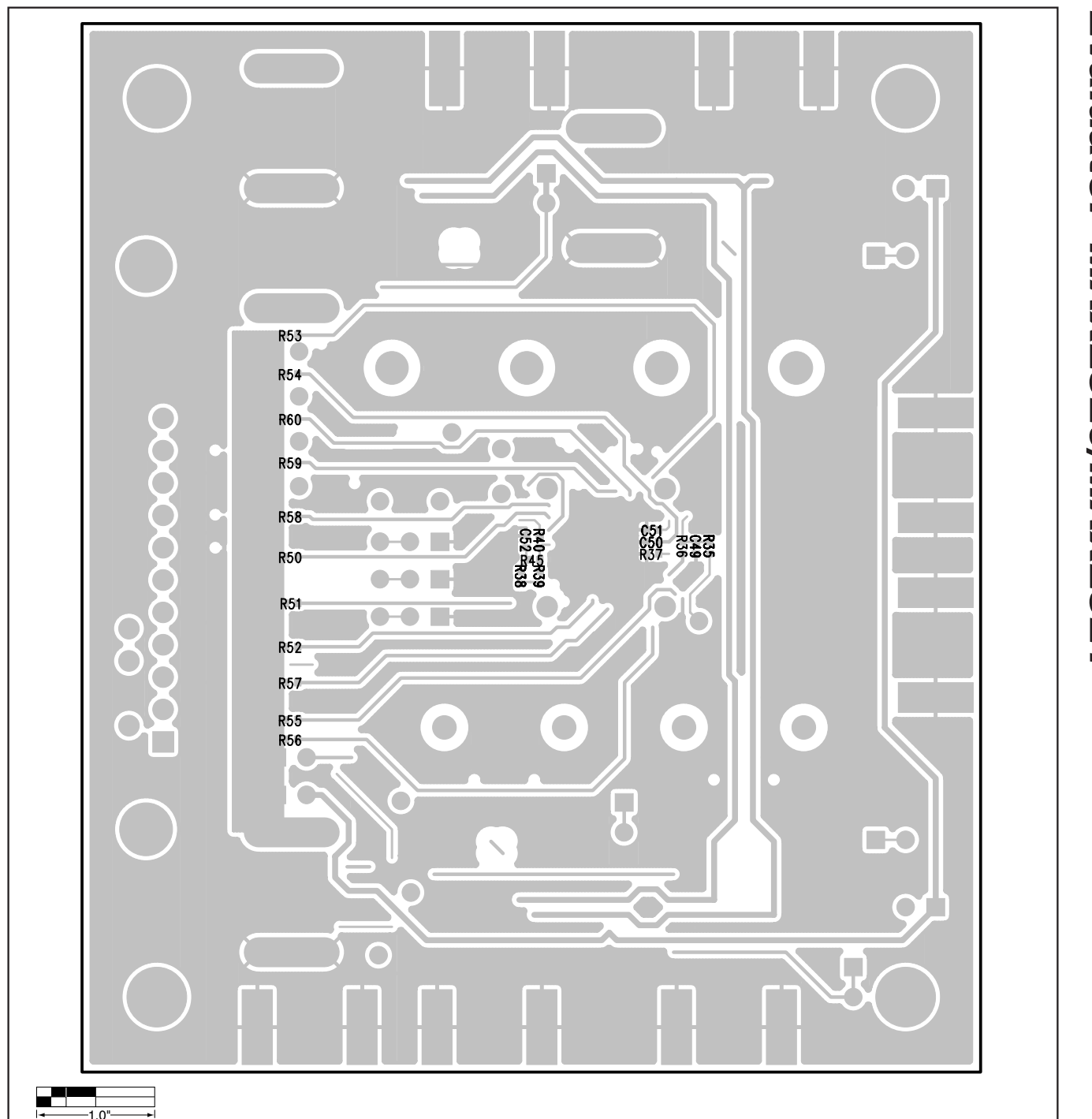

*Figure 7. MAX2820/MAX2821 EV Kits PC Board Layout—Bottom Silkscreen*

*Maxim cannot assume responsibility for use of any circuitry other than circuitry entirely embodied in a Maxim product. No circuit patent licenses are implied. Maxim reserves the right to change the circuitry and specifications without notice at any time.*

#### *Maxim Integrated Products, 120 San Gabriel Drive, Sunnyvale, CA 94086 408-737-7600 \_\_\_\_\_\_\_\_\_\_\_\_\_\_\_\_\_\_\_\_\_* **7**

© 2002 Maxim Integrated Products Printed USA **MAXIM** is a registered trademark of Maxim Integrated Products.